## User Guide for the Identification Check on a Mac

Follow the below steps to complete your ID check using a Mac. Only do this when instructed to do so by your course presenter.

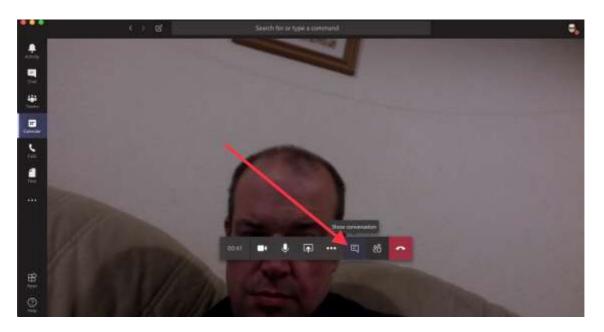

**Step 1** – Hover your mouse over the control bar and click the 'Show Conversation' button.

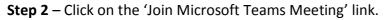

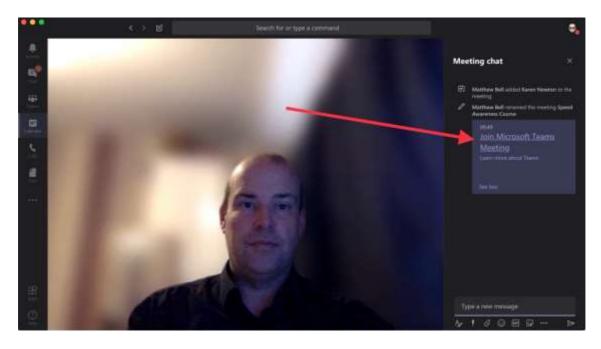

## Step 3 – Click 'Join now'.

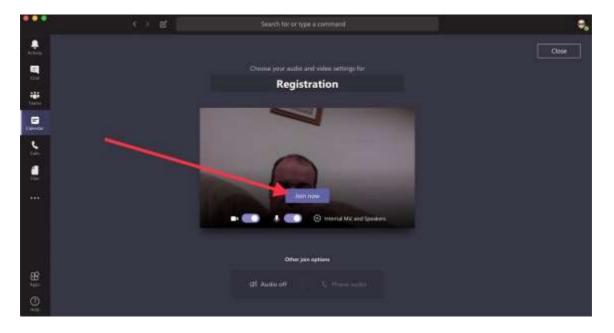

**Step 4** – Once you've had your ID checked you will be asked to hang up this call by tapping the red button to re-join the course.

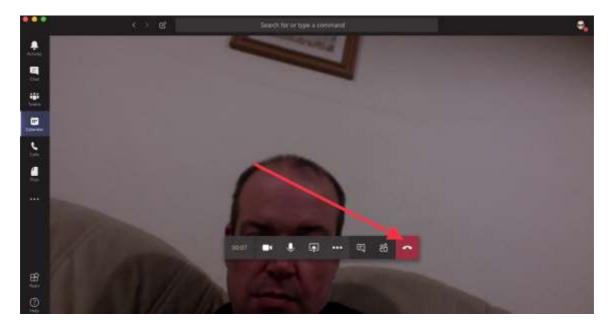

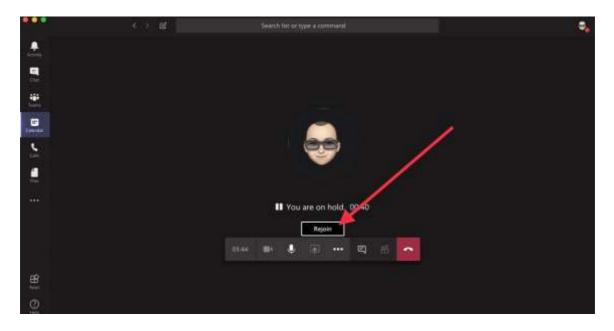

**Step 5** – Click 'Rejoin' to return to the course meeting.

If you are waiting for more than 2 mins to re-join the course, or to be let back in, please close the call down and re-click the link in the joining pack.